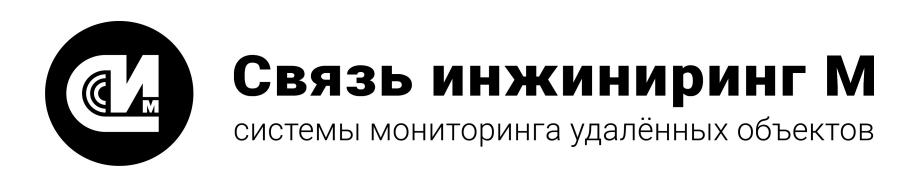

# **ВЕБ-КОНФИГУРАТОР «УМ-31 SMART»**

**Быстрый старт**

Версия 1.0.8

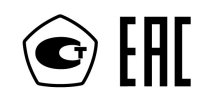

**[www.allmonitoring.ru](http://www.allmonitoring.ru/)**

# СОДЕРЖАНИЕ

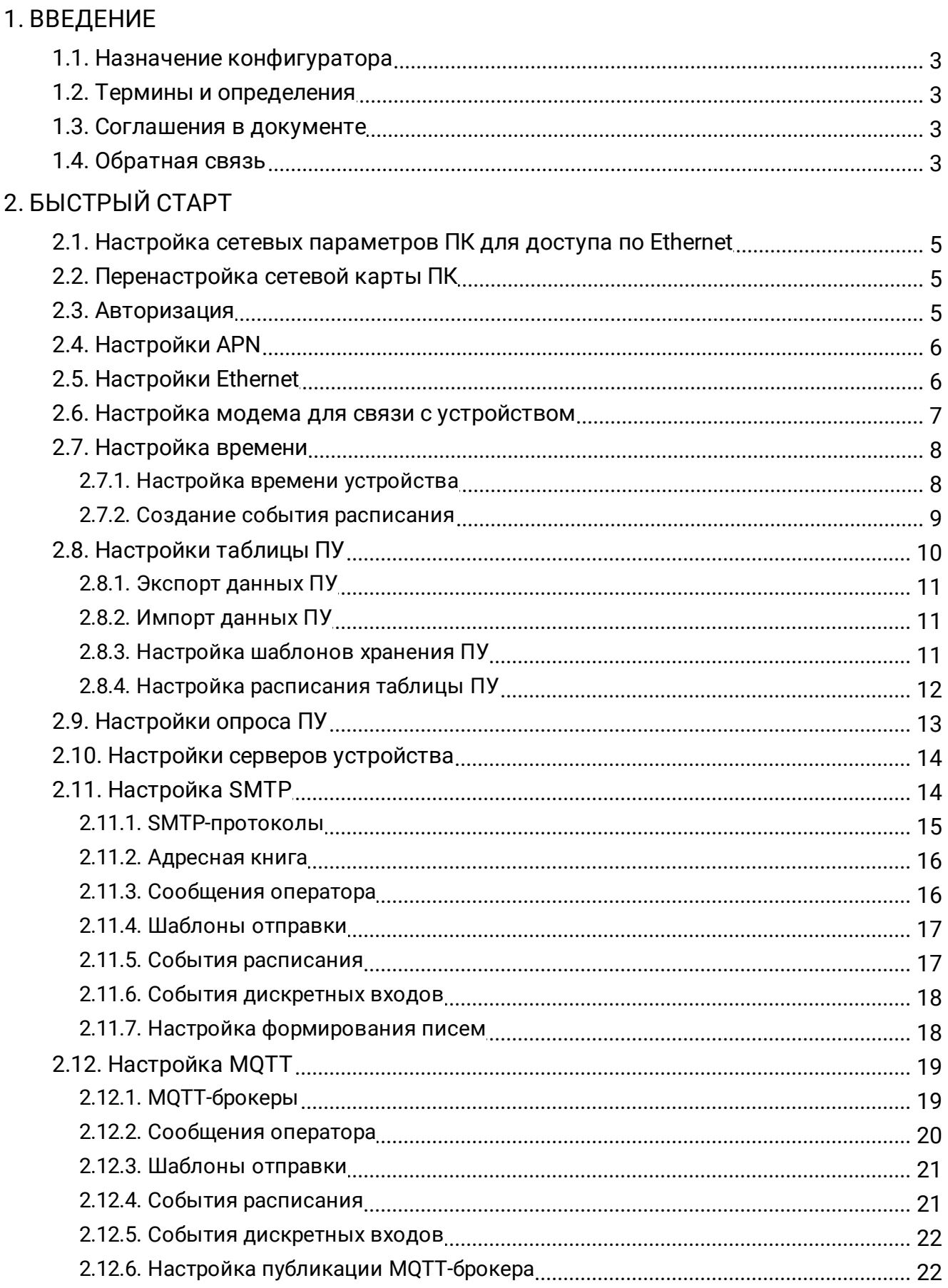

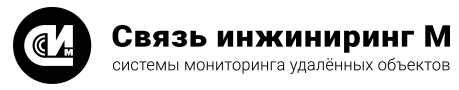

# <span id="page-2-0"></span>**1. ВВЕДЕНИЕ**

Документ содержит краткие указания для начала работы с веб-конфигуратором «УМ-31 SMART». Включает описание основных сценариев настройки веб-конфигуратора «УМ-31 SMART».

# <span id="page-2-1"></span>1.1. Назначение конфигуратора

Веб-конфигуратор является основным интерфейсом для управления и настройки прошивки «УМ-31 SMART» с помощью веб-браузера.

# <span id="page-2-2"></span>1.2. Термины и определения

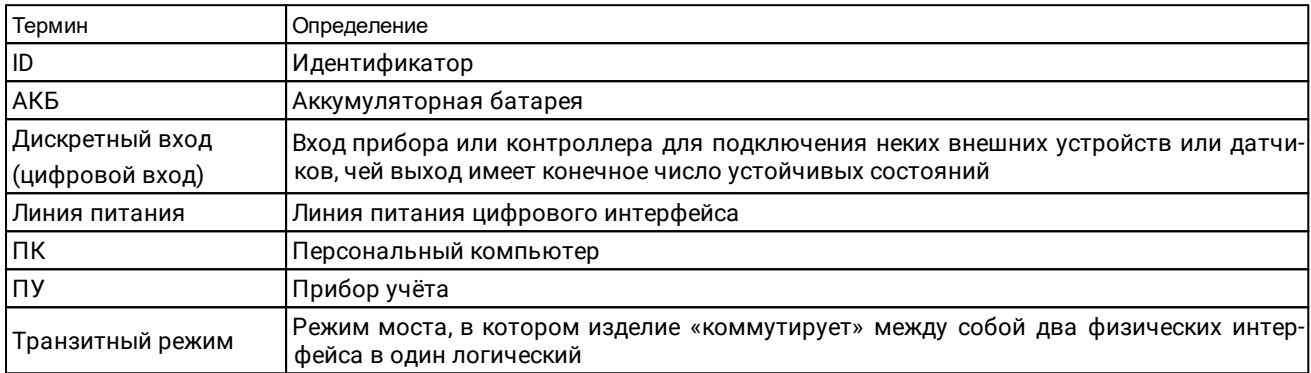

# <span id="page-2-3"></span>1.3. Соглашения в документе

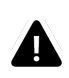

#### **ВНИМАНИЕ!**

Указывает на обязательное для исполнения или следование действие, или информацию для пользователя.

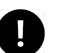

#### **ПРИМЕЧАНИЕ**

Указывает на дополнительную информацию для пользователя.

# <span id="page-2-4"></span>1.4. Обратная связь

С вопросами по использованию продукта, пожеланиями или предложениями, свяжитесь со специалистами компании АО «Связь инжиниринг М»:

- · **Телефон**: +7 (495) 640-47-53
- · **E-mail**: info@allmonitoring.ru

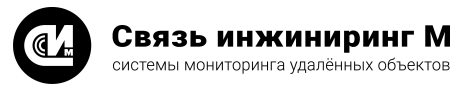

# <span id="page-3-0"></span>2. БЫСТРЫЙ СТАРТ

В этом разделе приводится последовательность действий, которые требуется выполнить пользователю, чтобы настроить «УМ-31 SMART» через веб-конфигуратор, а также установить между ним соединение.

Сценарий настройки «УМ-31 SMART» и установки соединения между ним состоит из следующих этапов:

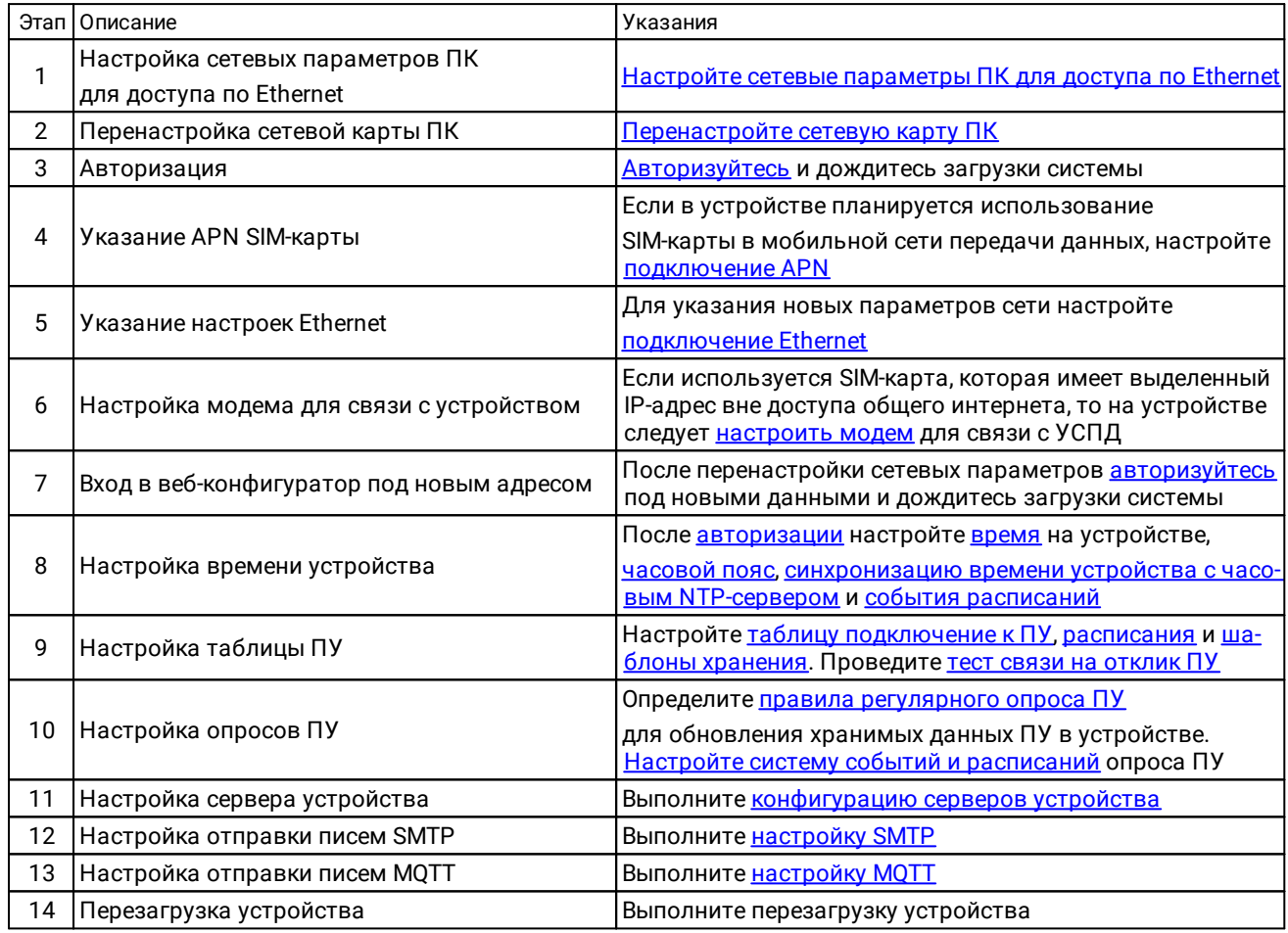

В результате выполнения этих операций «УМ-31 SMART» будет готов к работе, и вы сможете управлять им через интерфейс веб-конфигуратора.

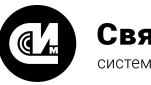

# <span id="page-4-0"></span>2.1. Настройка сетевых параметров ПК для доступа по Ethernet

Перед началом работы убедитесь в том, что сетевые параметры ПК, на котором осуществляется пусконаладка веб-конфигуратора «УМ-31 SMART» лежат в одной подсети с устройством. В параметрах сетевой карты ПК укажите IP-адрес и маску подсети в диапазонах сетевых настроек веб-конфигуратора.

# <span id="page-4-1"></span>2.2. Перенастройка сетевой карты ПК

Если сетевое соединение осуществлялось по Ethernet, следует перенастроить сетевой адрес ПК на адрес, попадающий в диапазон IP адреса конфигуратора, чтобы устройства были в одной сети. Например, сетевой адрес, указанный в веб-конфигураторе 192.168.205.37, то адрес на ПК следует указать 192.168.205.36(38/39 и т.д.).

# <span id="page-4-2"></span>2.3. Авторизация

Перейдите по адресу, указанному на устройстве. Если адресация устройства не менялась, IP-адрес для входа в интерфейс веб-конфигуратора будет 192.168.0.1.

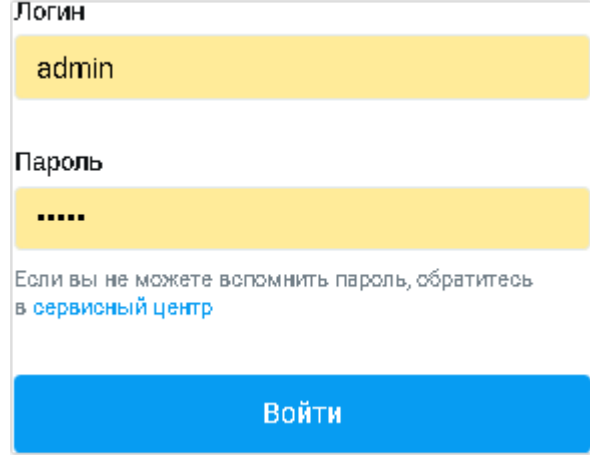

Для получения доступа к веб-конфигуратору выполните авторизацию, заполнив форму входа, указав в ней идентификационные данные: логин и пароль. Данные для входа по умолчанию:

- $\bullet$  admin/admin для администратора.
- user/user для штатного пользователя.

Вход в интерфейс осуществляется по кнопке Войти, расположенной в нижней части окна. Из соображений безопасности, при вводе пароля, набираемые с клавиатуры данные, отображаются на экране в виде символов «•». Если данные были введены с ошибкой, система известит об этом и попросит ввести их повтор- $H<sub>O</sub>$ 

После входа пользователя откроется главная страница конфигуратора. Главная страница включает информацию и ключевые параметры для пусконаладки и проверки работы устройства «УМ-31 SMART»:

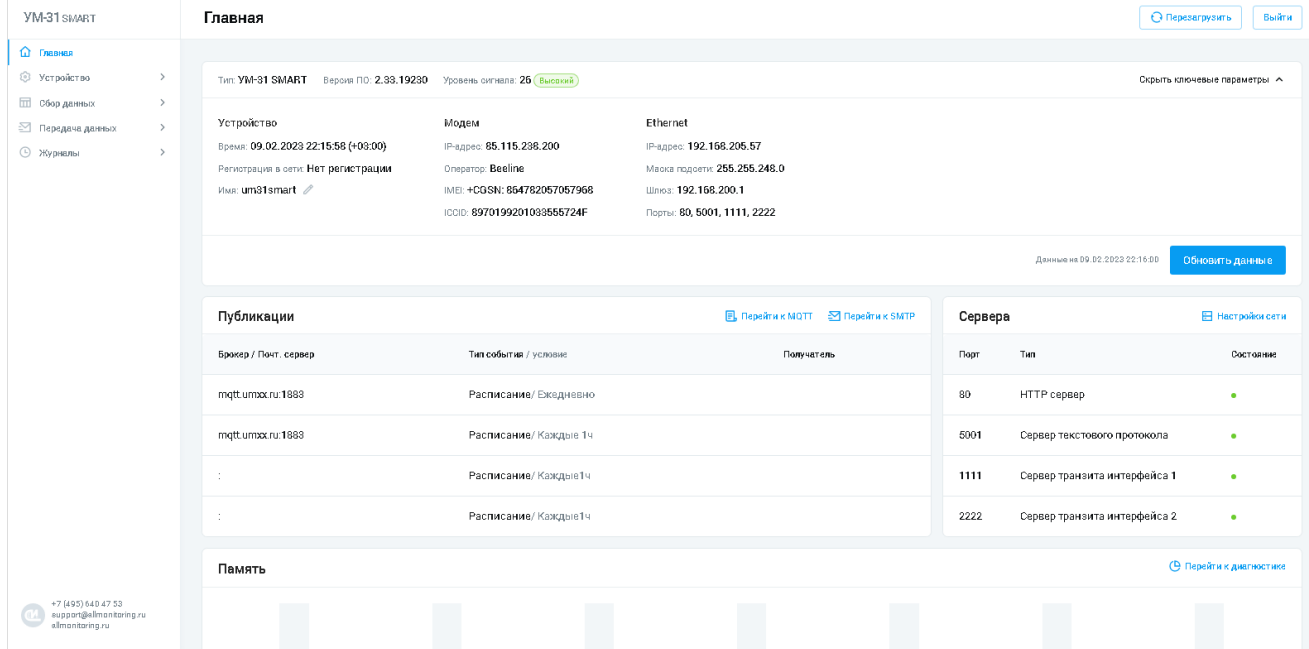

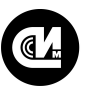

- · Блок **Публикации** позволяет перейти к странице настроек [MQTT](#page-18-0) и [SMTP](#page-13-1). Для перехода на страницу настроек, нажмите соответствующую кнопку в верхнем правом углу.
- · Блок **Сервера** позволяет перейти на страницу настроек сети, включающую настройки [модема,](#page-6-0) [Ethernet](#page-5-1), [APN](#page-5-0), [серверов устройства](#page-13-0). Для перехода на страницу настроек, нажмите кнопку **Настройки сети**в верхнем правом углу.
- · Блок **Память** позволяет перейти на страницу диагностики памяти файловой системы устройства. Для перехода на страницу настроек, нажмите кнопку **Перейти к диагностике** в верхнем правом углу.
- · Блок **Цифровые интерфейсы** позволяет перейти на страницу настроек [таблицы ПУ.](#page-9-0)Для перехода на страницу настроек, нажмите кнопку **Перейти к таблице ПУ** в верхнем правом углу.

# <span id="page-5-0"></span>2.4. Настройки APN

Для настройки «УМ-31 SMART» в случае использования SIM-карты в мобильной сети передачи данных требуется настроить подключение через APN.

Для настройки параметров APN выполните следующие операции:

1. В главном меню выберите **Настройки сети**/ **Настройки APN**:

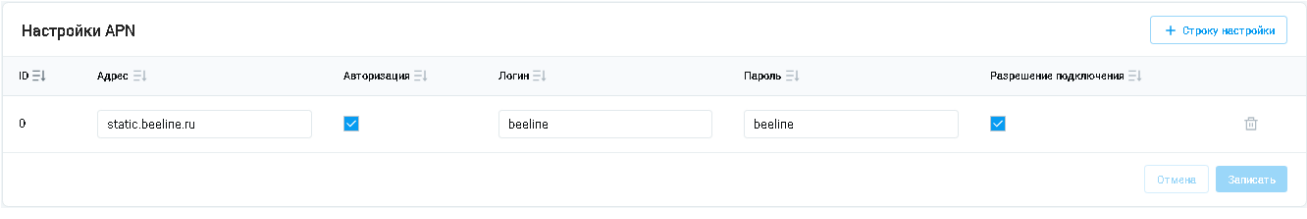

- 2. Создайте новую запись, нажав кнопку **+Строку настройки**, расположенную над списком. В результате этой операции конфигуратор сформирует новую строку с полями для заполнения:
	- · **Адрес** определяет идентификатор сети. Укажите APN SIM-карты.
	- · **Авторизация** определяет необходимость авторизации при подключении к точке доступа.
	- · **Логин** определяет идентификатор пользователя для входа в APN. Необязательный параметр.
	- · **Пароль** определяет пароль для входа в APN. Необязательный параметр.
	- · **Разрешение подключения** определяет использование заданных настроек при подключении к УСПД.
- 3. Заполните необходимые поля и нажмите кнопку **Записать**для сохранения настройки.

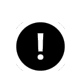

#### **ПРИМЕЧАНИЕ**

В случае изменения настроек при активном подключении к УСПД, разрыва соединения не производится. Применение настроек сети выполняется только после перезагрузки устройства.

# <span id="page-5-1"></span>2.5. Настройки Ethernet

Для настройки параметров Ethernet выполните следующие операции:

1. В главном меню выберите **Настройки сети**/ **Настройки Ethernet**:

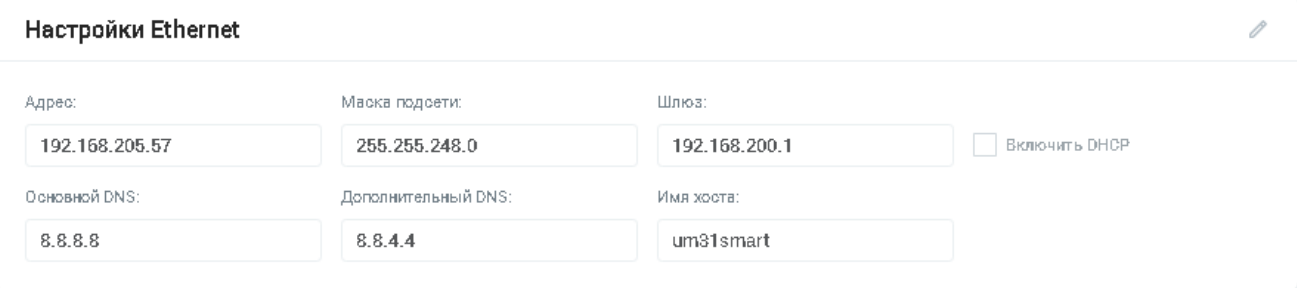

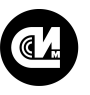

- 2. Нажмите кнопку Редактировать (А), расположенную в верхнем правом углу блока. Конфигуратор активирует поля для редактирования:
	- Адрес определяет IP адрес сети.
	- Маска подсети определяет маску подсети.
	- Шлюз определяет сетевой шлюз сети.
	- Основной DNS определяет первичный DNS сервер.
	- Дополнительный DNS определяет вторичный DNS сервер.
	- Имя хоста определяет имя, которое присваивается устройству, подключённому к сети. Имя хоста однозначно будет идентифицировать устройство в сети и, таким образом, позволит получить доступ к нему без использования его IP-адреса.
	- Включить DHCP позволяет определить сетевые настройки веб-конфигуратора через DHCP сервер. В случае активации DHCP все поля, указанные выше игнорируются кроме Имени хоста. Доступ к веб-конфигуратору будет осуществляться по имени хоста.
- 3. Заполните необходимые поля и нажмите кнопку Записать для сохранения настройки.
- <span id="page-6-0"></span>4. Перезагрузите устройство.

## 2.6. Настройка модема для связи с устройством

Настройка модема для связи с устройством выполняется по следующему сценарию:

1. В главном меню выберите Настройки сети / Настройки модема:

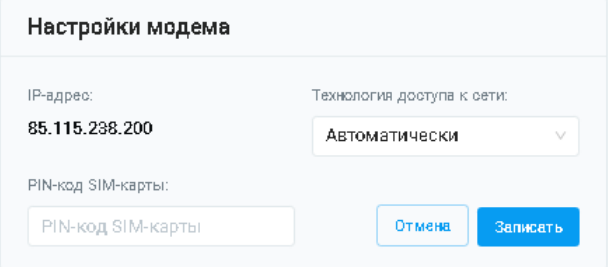

- 2. Выберите метод подключения к сети (Технология доступа к сети) определяет метод подключения к сети. Выбор значений осуществляется из выпадающего списка. Доступны следующие значения: Автоматически/GSM/UTRAN.
- 3. Укажите PIN код SIM-карты.
- 4. Нажмите кнопку Записать для сохранения настройки.

#### **ПРИМЕЧАНИЕ**

После того, как устройство перенастроено по сетевым параметрам при наличии SIM-карты, доступ к устройству можно получить, используя IP-адрес модема (будет указан на главной странице экрана), если он заранее известен. Если адрес модема не известен, то подключение к устройству следует проводить по Ethernet.

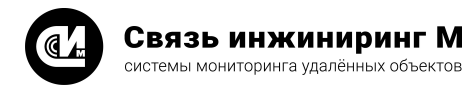

# <span id="page-7-0"></span>2.7. Настройка времени

## 2.7.1. Настройка времени устройства

#### Для конфигурации параметров времени выполните следующие операции:

1. В главном меню выберите **Устройство** / **Настройка времени**:

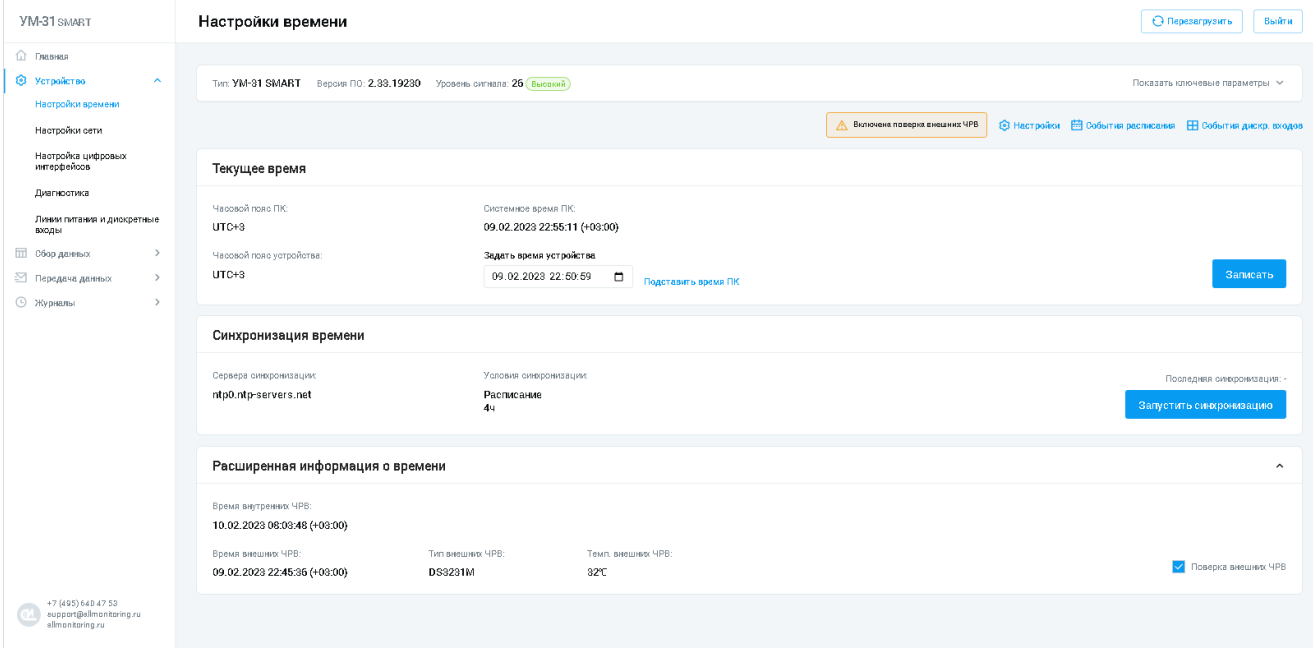

2. Нажмите кнопку **Настройки**, расположенную в верхнем правом углу. Система отобразит форму настроек времени:

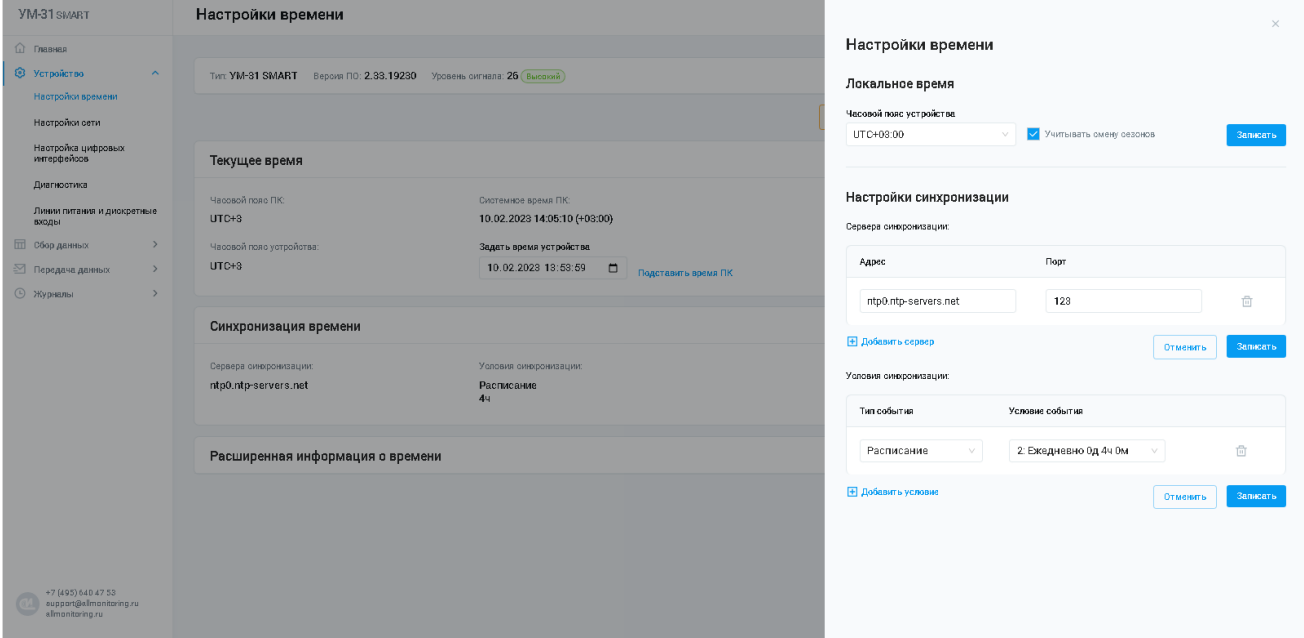

- 3. Для установки локального времени выберите **Часовой пояс устройства** и нажмите кнопку **Записать**, расположенную справа от поля. Для корректировки внутренних часов устройства с учётом зимнего и летнего времени воспользуйтесь опцией **Учитывать смену сезонов**.
- 4. Для настройки синхронизации с сервером (или сервера точного времени, NTP-сервера), в задачу которого входит формирование и отправка пакета данных, в котором содержится информация о текущем времени того региона, где физически расположен компьютер, нажмите кнопку **Добавить сер-**

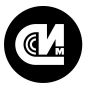

**вер**. В результате этой операции конфигуратор сформирует новую строку с полями для заполнения. Укажите **Адрес** сервера и **Порт**.

5. Для сохранения настройки нажмите кнопку **Записать**для сохранения настройки.

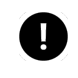

#### **ПРИМЕЧАНИЕ**

Рекомендуем в общем случае использовать общедоступные NTP-сервера 2-го яруса [\(https://www.ntp-servers.net/servers.html\)](https://www.ntp-servers.net/servers.html)

- 6. Для настройки условия синхронизации нажмите кнопку **Добавить условие**. В результате этой операции конфигуратор сформирует новую строку с полями для заполнения. Укажите **Тип события** и **Условие события**. Тип события включает в себя:
	- · **Расписание события**. Выбор пункта формирует список условий, которые были заведены в системе ранее (см. раздел [Создание события расписания](#page-8-0)).
- 7. Для сохранения настройки нажмите кнопку **Записать**для сохранения настройки.

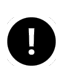

#### **ПРИМЕЧАНИЕ**

Рекомендуется настроить одно действие синхронизации времени по расписанию с частотой раз в сутки.

#### <span id="page-8-0"></span>2.7.2. Создание события расписания

Данный тип события предназначен для [настройки условий синхронизации](#page-7-0) устройства.

Для настройки события расписания выполните последовательно следующие операции:

#### 1. В главном меню выберите **Устройство** / **Настройка времени**:

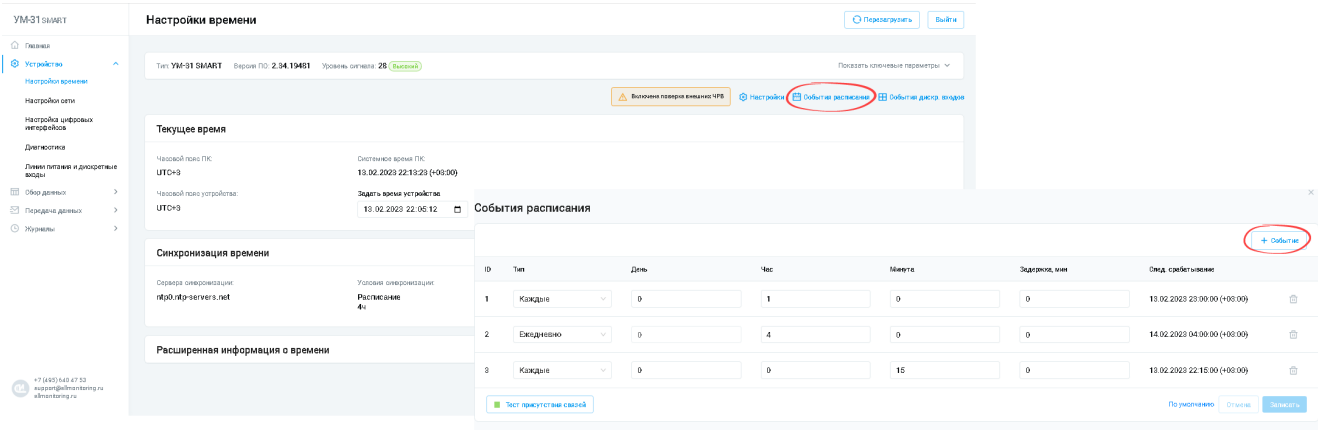

- 2. Нажмите кнопку **События расписания**. Система отобразит карточку расписания.
- 3. Для создания нового события нажмите кнопку **+Событие**, расположенную над списком. В результате этой операции конфигуратор сформирует новую строку с полями для заполнения.
- 4. Заполните необходимые поля и нажмите кнопку **Записать**для сохранения настройки.

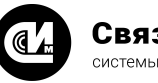

# <span id="page-9-0"></span>2.8. Настройки таблицы ПУ

Настройка таблицы подключения к ПУ выполняется по следующему сценарию:

1. В главном меню выберите **Сбор данных** / **Настройки таблицы ПУ**:

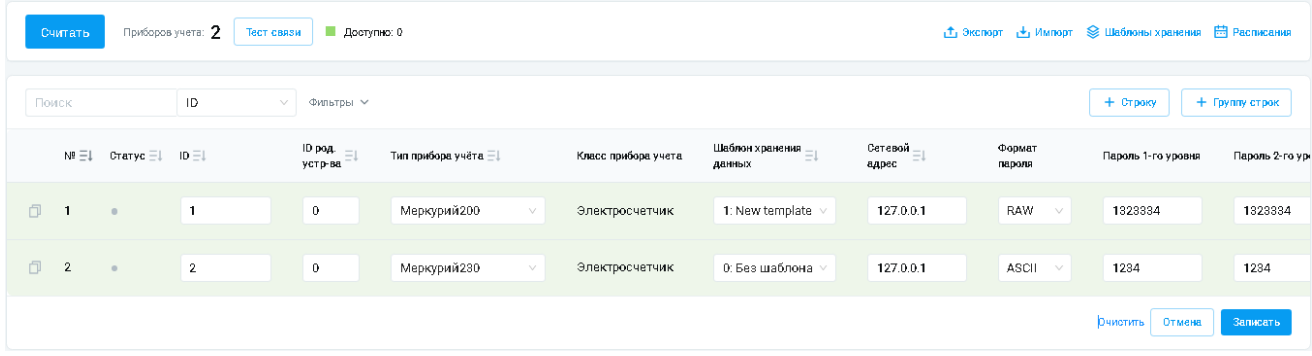

- 2. Для заведения в конфигураторе нового ПУ нажмите кнопку **+Строку**, расположенную над списком. В результате этой операции конфигуратор сформирует новую строку с полями для заполнения:
	- · **ID родительского устройства** идентификатор ПУ (концентратора, маршрутизатора) к которому подключен ПУ. Если прибор подключен напрямую к устройству — поле остаётся незаполненным.
	- · **Тип прибора учёта** включает в себя список ПУ мониторинга.
	- · **Класс прибора учёта** определяет класс устройства.
	- · **Шаблон хранения данных** определяет шаблона хранения.
	- · **Сетевой адрес** определяет сетевой адрес ПУ.
	- · **Формат пароля** определяет формат пароля. Выбор значений осуществляется из выпадающего списка. Доступны следующие значения: RAW/ASCII/HEX.
	- · **Пароль первого уровня** пароль, необходимый для чтения данных ПУ.
	- · **Пароль второго уровня** пароль, необходимый для настройки и управления ПУ.
	- · **Линия питания** определяет линию питания устройства, к которой подключен ПУ. Выбор значений осуществляется из выпадающего списка.
	- · **Интерфейс** определяет интерфейс устройства, к которому подключен ПУ. Выбор значений осуществляется из выпадающего списка.
	- · **Скорость обмена** определяет скорость обмена данными ПУ. Выбор значений осуществляется из выпадающего списка. Доступны следующие значения: Автоматически/300/600/1200/2400/4800/9600/19200/38400/57600/115200. Значение «Автоматически» выбирает настройки обмена данными (скорость обмена, длина кадра, контроль чётности и количество стопбит) соответствующие заводским настройкам обмена данными используемого типа ПУ.
	- · **Длина кадра** отображает длину тестовых кадров (7 или 8 бит).
	- · **Контроль чётности** выбор схемы контроля чётности передаваемых данных. Доступны следующие значения: Отсутствует/Контроль чётности/Контроль нечётности.
	- · **Количество стопбит** определяет количество STOP-бит, сигнализирующих об окончании асинхронной передачи. Выбор значений осуществляется из выпадающего списка. Доступны следующие значения: 1/2.
	- · **Тип объекта RTU** определяет тип объекта RTU.
	- · **Номер объекта RTU** определяет номер объекта RTU.
	- · **Номер фидера RTU** определяет номер фидера RTU.
	- · **Комментарий** комментарий записи к ПУ.

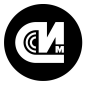

#### **ПРИМЕЧАНИЕ**

Параметры: **Тип объекта RTU**/**Номер объекта RTU**/**Номер фидера RTU** обязательно задаются только при **необходимости** работы по протоколу RTU327 с системой АльфаЦентр. В противном случае их можно оставить пустыми.

- 3. Заполните необходимые поля и нажмите кнопку **Записать**, расположенную под списком, чтобы сохранить изменения.
- 4. Нажмите кнопку **Считать**для актуализации данных таблицы ПУ.
- 5. Для проверки теста связи на отклик ПУ, выберите прибор учёта в списке и нажмите кнопку **Тест связи**.
- 6. Для заведения в таблицу однотипных ПУ, нажмите кнопку **+Группа строк** / **Добавить** и определите ряд параметров, которые сформируют таблицу ПУ:

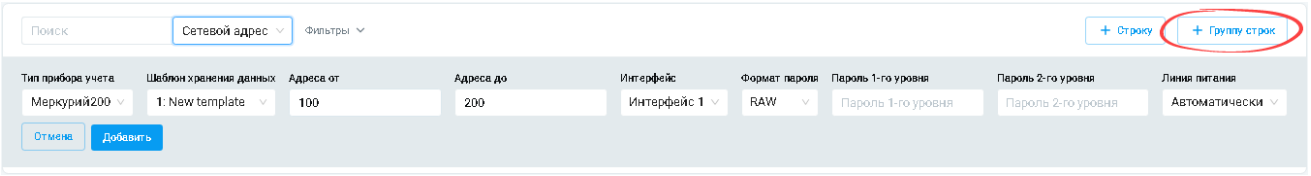

Таблица ПУ включает в себя дополнительные опции, которые можно настроить:

- · [Экспорт данных ПУ.](#page-10-0)
- · [Импорт данных ПУ.](#page-10-1)
- · [Настройка шаблонов хранения ПУ](#page-10-2).
- · [Настройка расписания таблицы ПУ](#page-11-0).

#### <span id="page-10-0"></span>2.8.1. Экспорт данных ПУ

Механизм позволяет экспортировать данные из конфигуратора в формат объектов JavaScript (JSON). Для экспорта данных нажмите кнопку **Экспорт**. Данные будут экспортированы в JSON-формате.

#### <span id="page-10-1"></span>2.8.2. Импорт данных ПУ

Механизм позволяет импортировать данные из файла описания объектов JavaScript (JSON), который был сформирован с помощью механизма экспорта данных. Для импорта данных нажмите кнопку **Импорт** и укажите местоположение файла в диалоговом окне. Загрузка файла начнётся в автоматическом режиме. После импорта сохраните таблицу ПУ.

#### <span id="page-10-2"></span>2.8.3. Настройка шаблонов хранения ПУ

Для определения шаблонов хранения, которые будут использоваться в таблице ПУ, необходимо их завести в системе и настроить. Для этого выполните следующие операции:

- 1. Нажмите кнопку **Шаблоны хранения**, расположенную в верхней части таблицы. Конфигуратор откроет карточку для настройки шаблонов. Карточка включает в себя опции для настройки шаблонов, которые будут использоваться в хранимых данных.
- 2. Нажмите кнопку **+Добавить новый шаблон**и заполните поля:

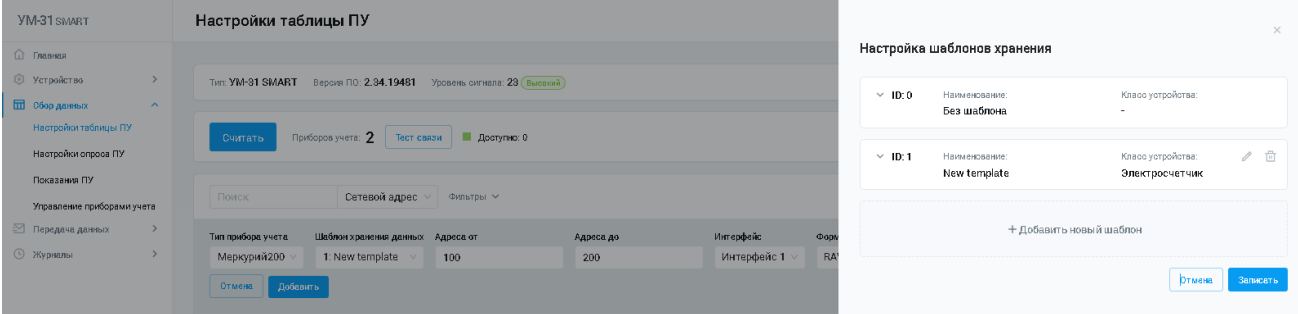

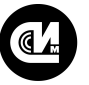

- · **Наименование** определяет название шаблона.
- · **Класс устройства** определяет класс устройства. Выбор значений осуществляется из выпадающего списка. Доступны следующие значения: Ретранслятор/Электросчётчик/Концентратор импульсных счётчиков/Дискретные модули ввода вывода/Хаб.
- · **Данные** определяет тип данных, которые будет собирать устройство.
- · **Глубина хранения** определяет глубину хранения данных относительно времени устройства на момент начала формирования записи.
- 3. Нажмите кнопку **Записать**для сохранения настройки.

#### <span id="page-11-0"></span>2.8.4. Настройка расписания таблицы ПУ

Для настройки расписаний, которые будут использоваться в таблице ПУ, необходимо их завести в системе и настроить. Для этого выполните следующие операции:

- 1. Нажмите кнопку **Расписания**, расположенную в верхней части таблицы. Конфигуратор откроет страницу для настройки событий. Страница включает в себя опции для заведения новых расписаний в системе.
- 2. Нажмите кнопку **+Событие** и заполните поля:

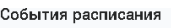

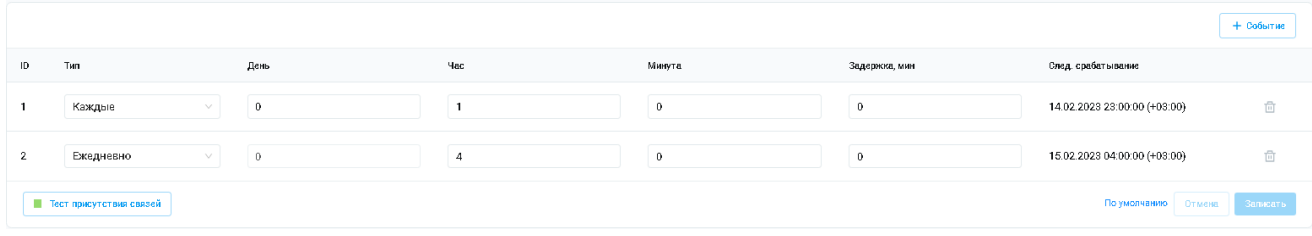

- · **Тип** определяет периодичность срабатывания расписания. Выбор значений осуществляется из выпадающего списка. Доступны следующие значения: Отключено/Каждые/Ежедневно/Ежемесячно.
- · **День** определяет день срабатывания расписания.
- · **Час** определяет час срабатывания расписания.
- · **Минута** определяет день срабатывания расписания.
- · **Задержка, мин** определяет задержку срабатывания события.
- · **Следующее срабатывание** отображает дату и время следующего срабатывания расписания при заданных условиях.
- 3. Нажмите кнопку **Записать**для сохранения настройки.

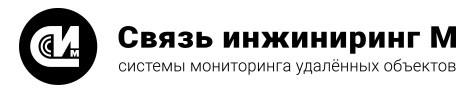

# <span id="page-12-0"></span>2.9. Настройки опроса ПУ

Для работы с опросами ПУ необходимо настроить события расписания, которые будут определять настройку опросов.

Настройка опроса ПУ выполняется по следующему сценарию:

- 1. В главном меню выберите **Сбор данных** / **Настройки опросов ПУ**.
- 2. Нажмите кнопку **Расписания**. Система отобразит карточку расписания:

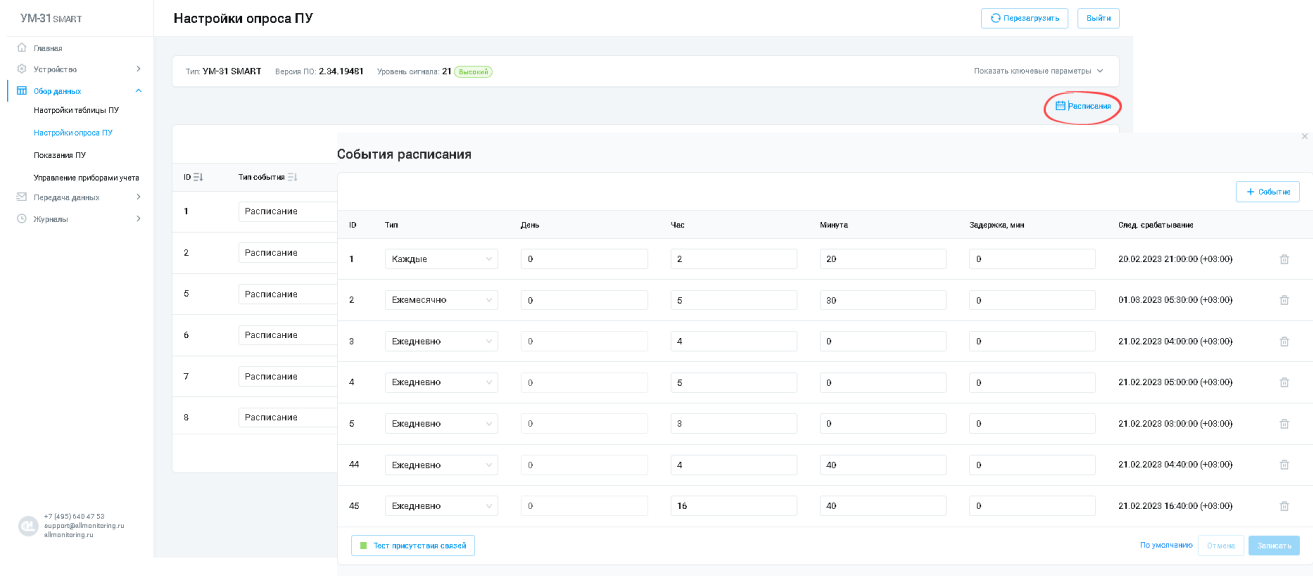

- 3. Для создания нового события нажмите кнопку **+Событие**, расположенную над списком. В результате этой операции конфигуратор сформирует новую строку с полями для заполнения:
	- · **ID** идентификатор расписания.
	- · **Тип** определяет периодичность срабатывания расписания. Выбор значений осуществляется из выпадающего списка. Доступны следующие значения: Отключено/Каждые/Ежедневно/Ежемесячно.
	- · **День** определяет день срабатывания расписания.
	- · **Час** определяет час срабатывания расписания.
	- · **Минута** определяет день срабатывания расписания.
	- · **Задержка, мин** определяет интервал задержки срабатывания опроса.
	- · **Следующее срабатывание** отображает дату и время следующего срабатывания расписания при заданных условиях.
- 4. Заполните необходимые поля и нажмите кнопку **Записать**, расположенную под списком для сохранения настройки.
- 5. Для заведения в конфигураторе нового типа опроса нажмите кнопку **+Строку настройки**, расположенную над списком. В результате этой операции конфигуратор сформирует новую строку с полями для заполнения. Заполните необходимые поля и нажмите кнопку **Записать** для сохранения настройки:

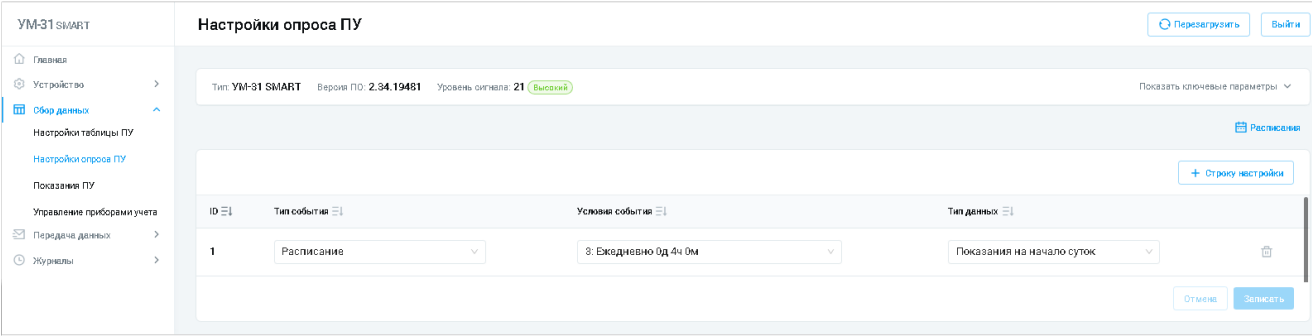

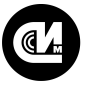

#### **ПРИМЕЧАНИЕ**

После окончания настройки необходимо сопоставить настройки опроса ПУ расписания с типами данных, которые будут собираться (должны быть те, что указаны в шаблоне хранения). Если в шаблоне хранения опрашиваемый тип отсутствует, а в опросе ПУ он выставлен, то данные конфигуратором собираться не будут.

# <span id="page-13-0"></span>2.10. Настройки серверов устройства

Для конфигурации серверов устройств выполните следующие операции:

1. В главном меню выберите Настройка сети / Настройки серверов устройства:

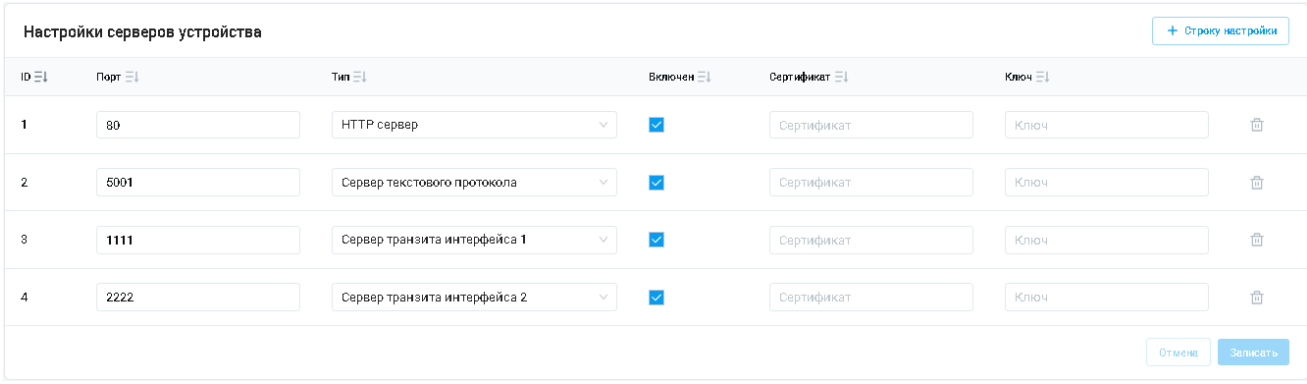

- 2. Для создания нового сервера устройства нажмите кнопку +Строку настройки, расположенную над списком. В результате этой операции конфигуратор сформирует новую строку с полями для заполнения:
	- Порт определяет порт сервера. Для HTTP/HTTP(s) соединений следует использовать стандартные порты (80/443), для всего остального - в диапазоне от 1024 и более.
	- Тип определяет тип сервера. Выбор значений осуществляется из выпадающего списка.
	- Включен определяет необходимость поднятия сервера устройством.
	- Сертификат определяет цифровой TLS сертификат.
	- Ключ определяет закрытый ключ сервера.
- 3. Заполните поля и нажмите кнопку Записать для сохранения настройки.
- 4. Перезагрузите устройство.

# <span id="page-13-1"></span>2.11. Настройка SMTP

Настройки SMTP разбиты на шесть разделов. Переход к нужному разделу осуществляется при помощи одноимённых вкладок, расположенных в верхней части окна:

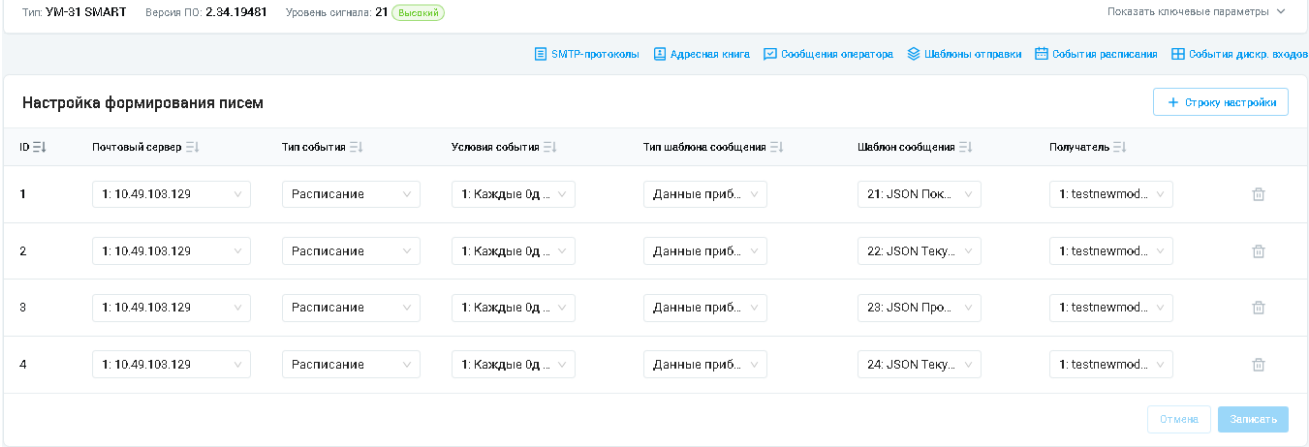

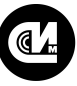

- Связь инжиниринг М системы мониторинга удалённых объектов
- **SMTP-протоколы**.
- Адресная книга.
- Сообщения оператора.
- Шаблоны отправки.
- События расписания.
- События дискретных входов.

<span id="page-14-0"></span>Выполните последовательно настройки SMTP и приступите к настройке формирования писем.

# 2.11.1. SMTP-протоколы

Для настройки SMTP-протокола выполните последовательно следующие операции:

1. В главном меню выберите Передача данных / SMTP и перейдите на вкладку SMTP-протоколы. Система отобразит страницу настроек SMTP-серверов:

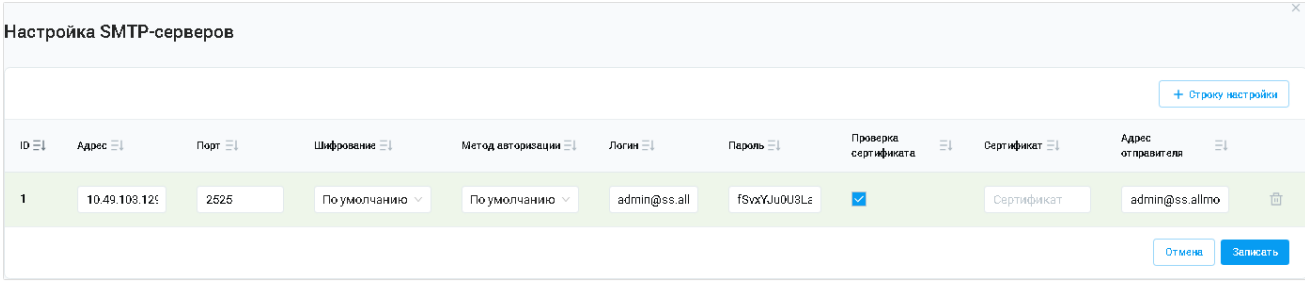

- 2. Для создания нового SMTP-протокола нажмите кнопку +Строку настроек, расположенную над списком. В результате этой операции конфигуратор сформирует новую строку с полями для заполнения:
	- Адрес определяет адрес почтового сервера.
	- Порт определяет порт почтового сервера.
	- Шифрование определяет способ защиты обмена данными с почтовым сервером. Выбор значений осуществляется из выпадающего списка. Доступны следующие значения: По умолчанию/Без шифрования/Шифрование соединения/STARTTSL. Выбор значения «По умолчанию» приводит к выбору способа шифрования данных в зависимости от указанного порта подключения к серверу, в соответствии с общепринятыми правилами назначения портов.
	- Метод авторизации определяет метод подтверждения прав на совершение операций с почтовым сервером. Выбор значений осуществляется из выпадающего списка. Доступны следующие значения: Без авторизации/По умолчанию/Метод авторизации: Login/Метод авторизации: Plain.
	- Логин уникальное имя пользователя для входа на сервер.
	- Пароль секретное слово или набор символов, предназначенный для подтверждения входа. Пароль не может содержать пробелы и следующие символы: \`" / & < > == [].
	- Проверка сертификата определяет проверочный сертификат SMTP-сервера, который указывается в отдельном модельном окне, при установке данной опции.
	- Сертификат определяет проверочный TLS сертификат почтового сервера.
	- Адрес отправителя определяет адрес отправителя писем.
- 3. Заполните необходимые поля и нажмите кнопку Записать для сохранения настройки.

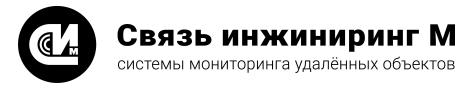

# <span id="page-15-0"></span>2.11.2. Адресная книга

Для настройки адресной книги выполните последовательно следующие операции:

1. В главном меню выберите **Передача данных** / **SMTP**и перейдите на вкладку **Адресная книга**. Система отобразит страницу настроек адресной книги:

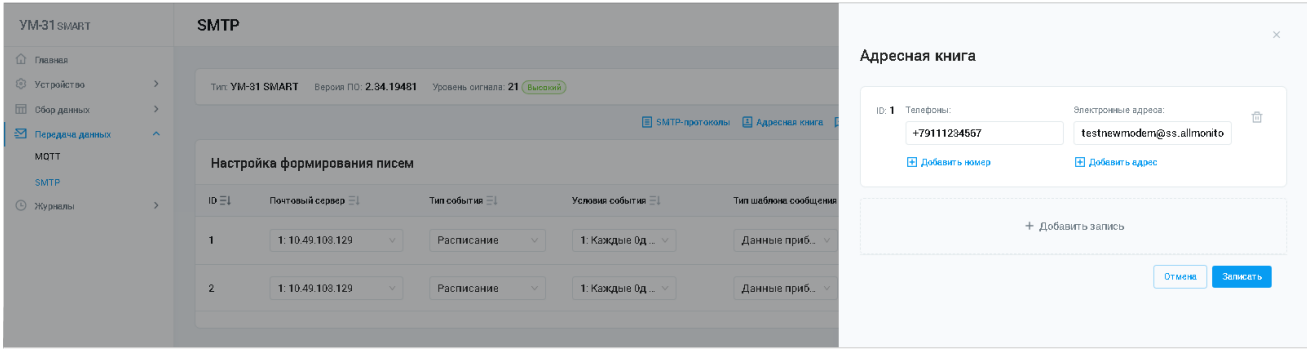

- 2. Для создания новой записи нажмите кнопку **+Добавить запись**, расположенную под списком. В результате этой операции конфигуратор сформирует новую строку с полями для заполнения:
	- · **Телефоны** служит для формирования списка телефонных номеров. Для добавления номера в список нажмите кнопку **Добавить номер**.
	- · **Адреса** служит для формирования списка электронных адресов. Для добавления адреса в список нажмите кнопку **Добавить адрес**.
- 3. Заполните необходимые поля и нажмите кнопку **Записать**для сохранения настройки.

## <span id="page-15-1"></span>2.11.3. Сообщения оператора

Для настройки сообщений оператора выполните последовательно следующие операции:

1. В главном меню выберите **Передача данных** / **SMTP** и перейдите на вкладку **Сообщения оператора**. Система отобразит страницу настроек сообщений:

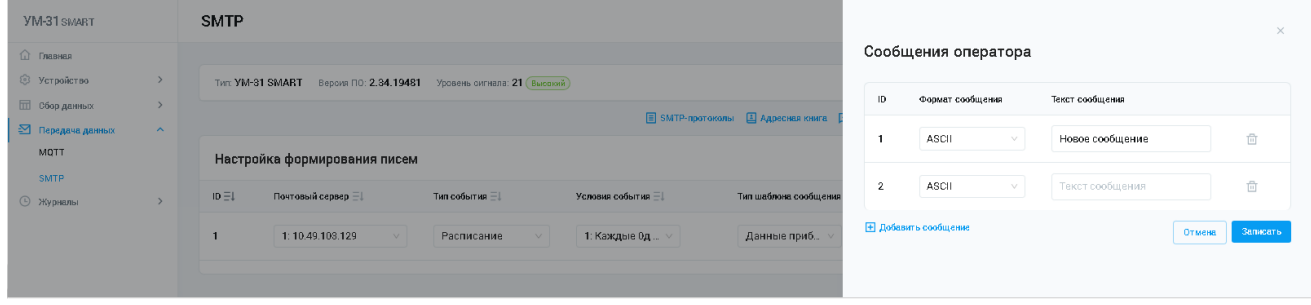

- 2. Для создания новой записи нажмите кнопку **+Добавить сообщение**, расположенную под списком. В результате этой операции конфигуратор сформирует новую строку с полями для заполнения:
	- · **Формат сообщения** определяет тип кодировки сообщения. Выбор значений осуществляется из выпадающего списка. Доступны следующие значения: ASCII/Unicode/HEX.
	- · **Текст сообщения** содержит отправляемое сообщение.
- 3. Заполните необходимые поля и нажмите кнопку **Записать**для сохранения настройки.

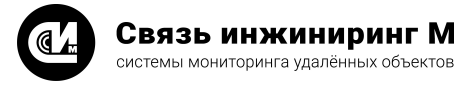

# <span id="page-16-0"></span>2.11.4. Шаблоны отправки

Для настройки шаблона SMTP выполните последовательно следующие операции:

1. В главном меню выберите **Передача данных** / **SMTP**и перейдите на вкладку **Шаблоны отправки**. Система отобразит страницу настроек шаблонов отправки:

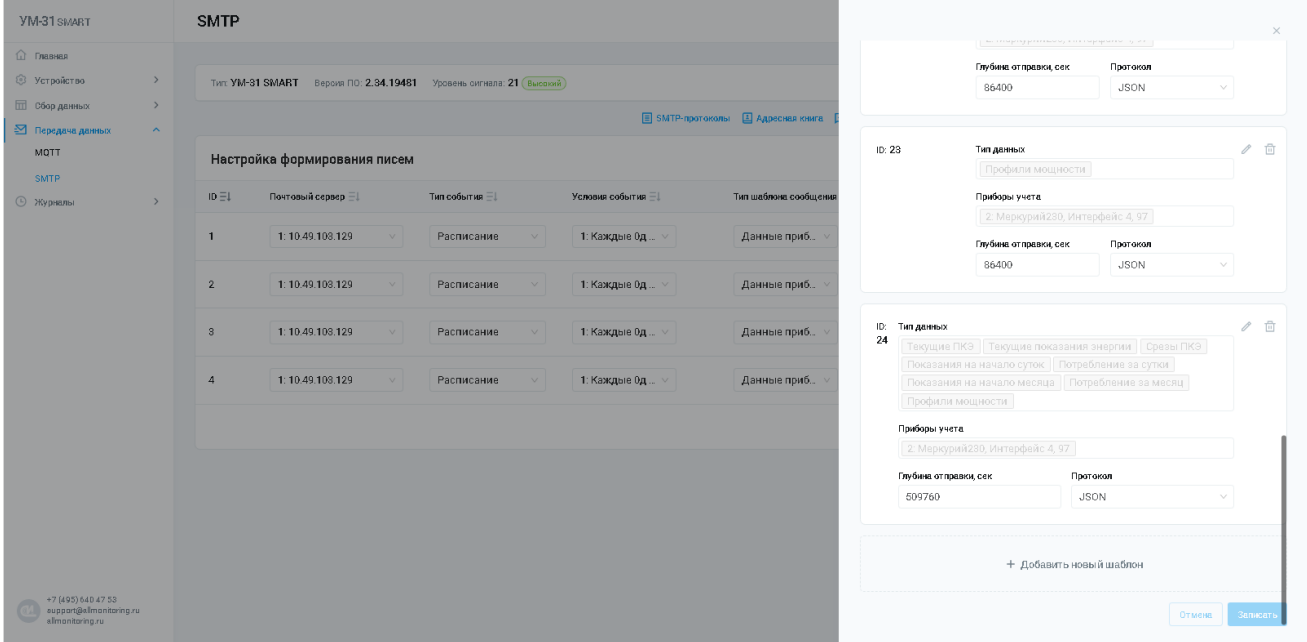

- 2. Для создания нового шаблона нажмите кнопку **+Добавить новый шаблон**, расположенную под списком. В результате этой операции конфигуратор сформирует новую строку с полями для заполнения:
	- · **Тип данных** определяет тип данных шаблона. Выбор значений осуществляется из выпадающего списка.
	- · **Приборы учёта** определяет ПУ. Выбор значений осуществляется из выпадающего списка.
	- · **Глубина отправки (секунды)** определяет глубину отправки данных в секундах, относительно времени устройства на момент начала формирования сообщения.
	- · **Протокол** определяет идентификатор протокола сообщения.
- 3. Заполните необходимые поля и нажмите кнопку **Записать**для сохранения настройки.

#### <span id="page-16-1"></span>2.11.5. События расписания

Для настройки расписания SMTP выполните последовательно следующие операции:

1. В главном меню выберите **Передача данных** / **SMTP** и перейдите на вкладку **События расписания**. Система отобразит страницу расписаний:

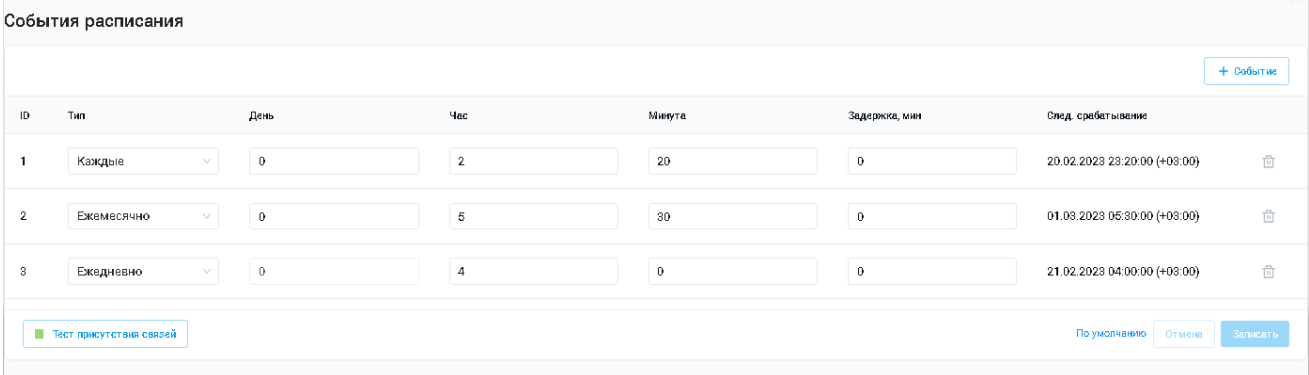

## **ВЕБ-КОНФИГУРАТОР «УМ-31 SMART»**

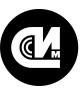

Связь инжиниринг М системы мониторинга удалённых объектов

- 2. Для создания нового расписания нажмите кнопку **+Событие**, расположенную над списком. В результате этой операции конфигуратор сформирует новую строку с полями для заполнения:
	- · **Тип** определяет периодичность срабатывания расписания. Выбор значений осуществляется из выпадающего списка. Доступны следующие значения: Отключено/Каждые/Ежедневно/Ежемесячно.
	- · **День** определяет день срабатывания расписания.
	- · **Час** определяет час срабатывания расписания.
	- · **Минута** определяет день срабатывания расписания.
	- · **Задержка, мин** определяет задержку срабатывания события.
	- · **Следующее срабатывание** отображает дату и время следующего срабатывания расписания при заданных условиях.
- 3. Заполните необходимые поля и нажмите кнопку **Записать**для сохранения настройки.

# <span id="page-17-0"></span>2.11.6. События дискретных входов

Для настройки формирования публикаций по SMTP при изменении состояния дискретных входов, выполните последовательно следующие операции:

1. В главном меню выберите **Передача данных** / **SMTP**и перейдите на вкладку **События дискр. входов**. Система отобразит страницу событий изменения дискретных входов:

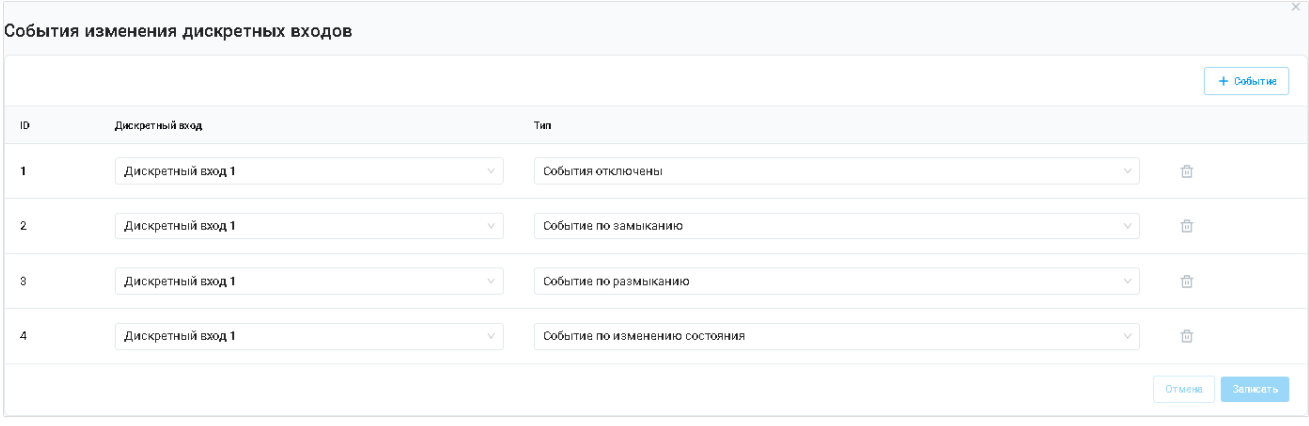

- 2. Для создания нового дискретного входа нажмите кнопку **+Событие**, расположенную над списком. В результате этой операции конфигуратор сформирует новую строку с полями для заполнения:
	- · **ID** идентификатор записи.
	- · **Дискретный вход** идентификатор дискретного входа. Нумерация совпадает с маркировкой на корпусе устройства.
	- · **Тип**  определяет тип данных. Выбор значений осуществляется из выпадающего списка.
- 3. Заполните необходимые поля и нажмите кнопку **Записать**для сохранения настройки.

# <span id="page-17-1"></span>2.11.7. Настройка формирования писем

Для настройки формирования нового письма выполните операции:

- 1. В главном меню выберите **Передача данных** / **SMTP**.
- 2. Нажмите кнопку **+Строку настройки**, расположенную над списком. В результате этой операции конфигуратор сформирует новую строку с полями для заполнения.
- 3. Заполните необходимые поля и нажмите кнопку **Записать**для сохранения настройки.

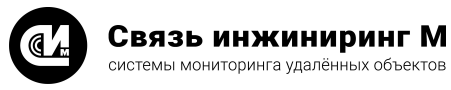

# <span id="page-18-0"></span>2.12. Настройка МQTT

Настройки MQTT разбиты на пять разделов. Переход к нужному разделу осуществляется при помощи одноимённых вкладок, расположенных в верхней части окна:

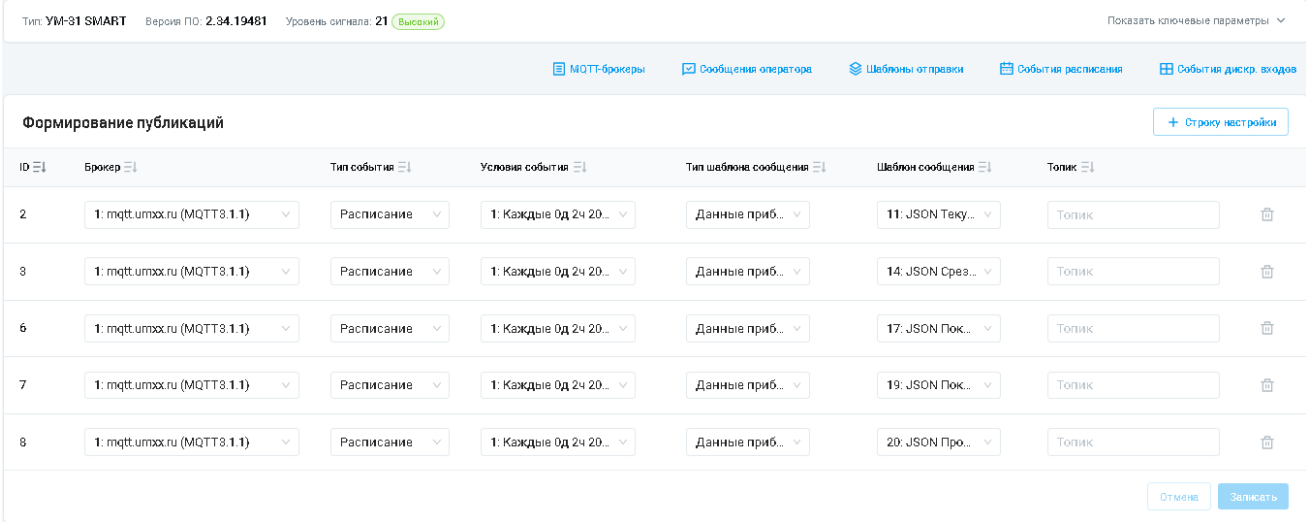

- МОТТ-брокеры.
- Сообщения оператора.
- Шаблоны отправки.
- События расписания.
- События дискретных входов.

Выполните последовательно настройки МQTT и приступите к настройке публикации МQTT-брокера.

# <span id="page-18-1"></span>2.12.1. МОТТ-брокеры

Для настройки МQTT-брокера выполните последовательно следующие операции:

1. В главном меню выберите Передача данных / МQTT и перейдите на вкладку МQTT-брокеры. Система отобразит страницу настроек МQTT-брокера:

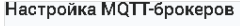

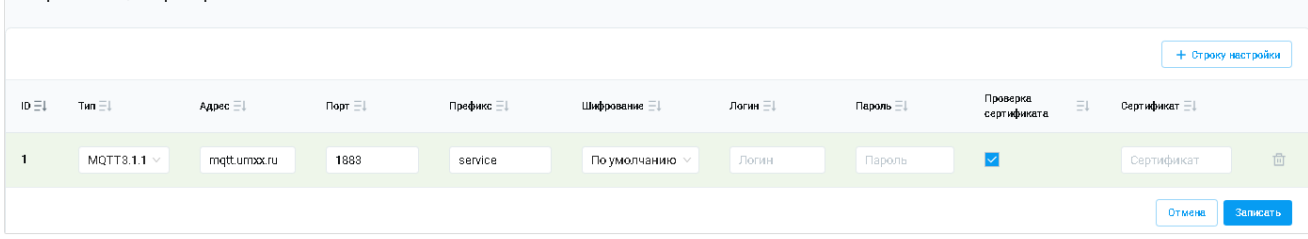

- 2. Для создания нового события нажмите кнопку +Строку настроек, расположенную над списком. В результате этой операции конфигуратор сформирует новую строку с полями для заполнения:
	- ID определяет идентификатор устройства на MQTT-брокере. Кроме того, используется при формировании MQTT топиков, связанных с данным устройством.
	- Тип определяет тип протокола. Выбор значений осуществляется из выпадающего списка. Доступны следующие значения: МОТТ 3.1.1.
	- Адрес  $-$  адрес MQTT-брокера.
	- Порт определяет порт МQTT-брокера.
	- Префикс определяет префикс МОТТ топиков, связанных с данным устройством.
	- Шифрование определяет способ защиты обмена данными с МОТТ-брокером. Выбор значений осуществляется из выпадающего списка. Доступны следующие значения: По умолчанию/Без шифрования/Шифрование соединения. Выбор значения «По умолчанию» приводит к выбору

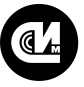

способа шифрования данных в зависимости от указанного порта подключения к серверу, в соответствии с общепринятыми правилами назначения портов.

- Логин уникальное имя пользователя для подключения к МQTT-брокеру.
- Пароль секретное слово или набор символов, предназначенный для подтверждения подключения к MQTT-брокеру.
- Сертификат определяет наличие или отсутствие сертификата у МQTT-брокера.
- Проверка сертификата определяет проверочный TLS сертификат MQTT-брокера, который указывается в отдельном модельном окне, при установке данной опции.
- 3. Заполните необходимые поля и нажмите кнопку Записать для сохранения настройки.

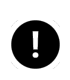

#### **ПРИМЕЧАНИЕ**

Описание протокола обмена данными приведено в документе «JSON протокол обмена данны-M<sub>M</sub>

#### <span id="page-19-0"></span>2.12.2. Сообщения оператора

Для настройки сообщений MQTT выполните последовательно следующие операции:

1. В главном меню выберите Передача данных / МQTT и перейдите на вкладку Сообщения оператора. Система отобразит страницу настроек сообщений МQTT:

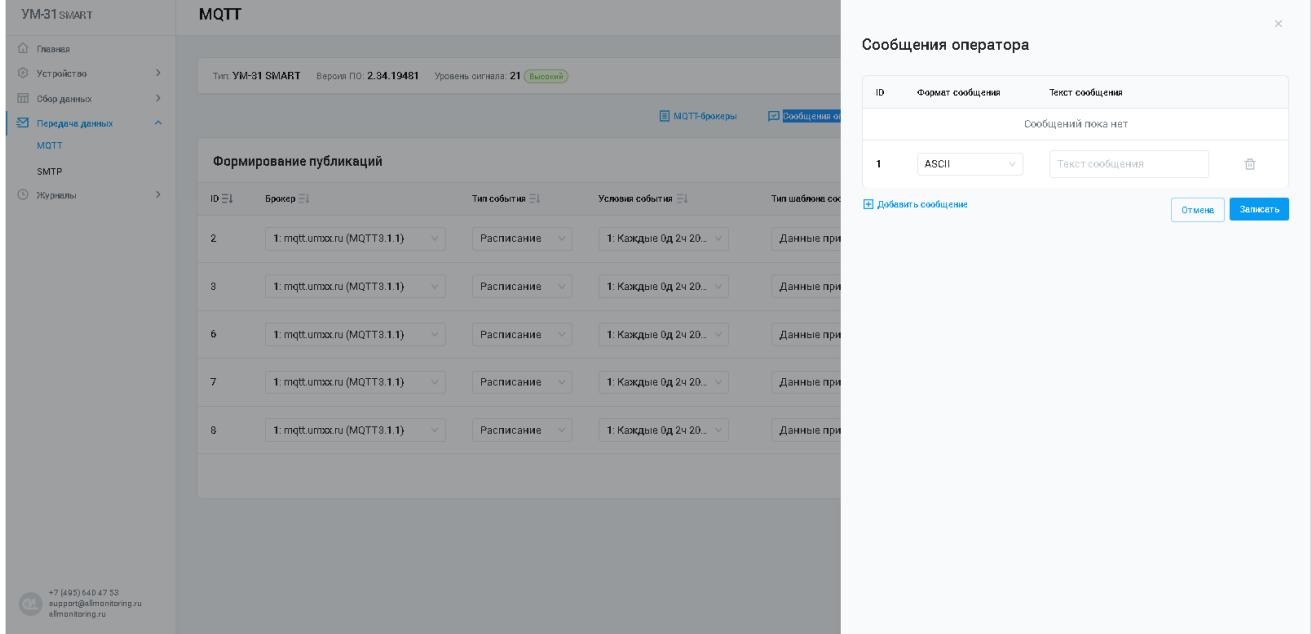

- 2. Для создания нового сообщения нажмите кнопку **+Добавить сообщение**, расположенную под списком. В результате этой операции конфигуратор сформирует новую строку с полями для заполнения:
	- Формат сообщения определяет тип кодировки сообщения. Выбор значений осуществляется из выпадающего списка. Доступны следующие значения: ASCII/Unicode/HEX.
	- Текст сообщения определяет тестовую составляющую сообщения.
- 3. Заполните необходимые поля и нажмите кнопку Записать для сохранения настройки.

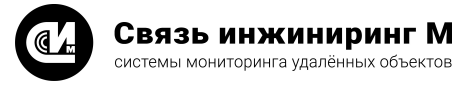

# <span id="page-20-0"></span>2.12.3. Шаблоны отправки

Для настройки шаблона MQTT выполните последовательно следующие операции:

1. В главном меню выберите **Передача данных** / **MQTT** и перейдите на вкладку **Шаблоны отправки**. Система отобразит страницу настроек шаблонов MQTT:

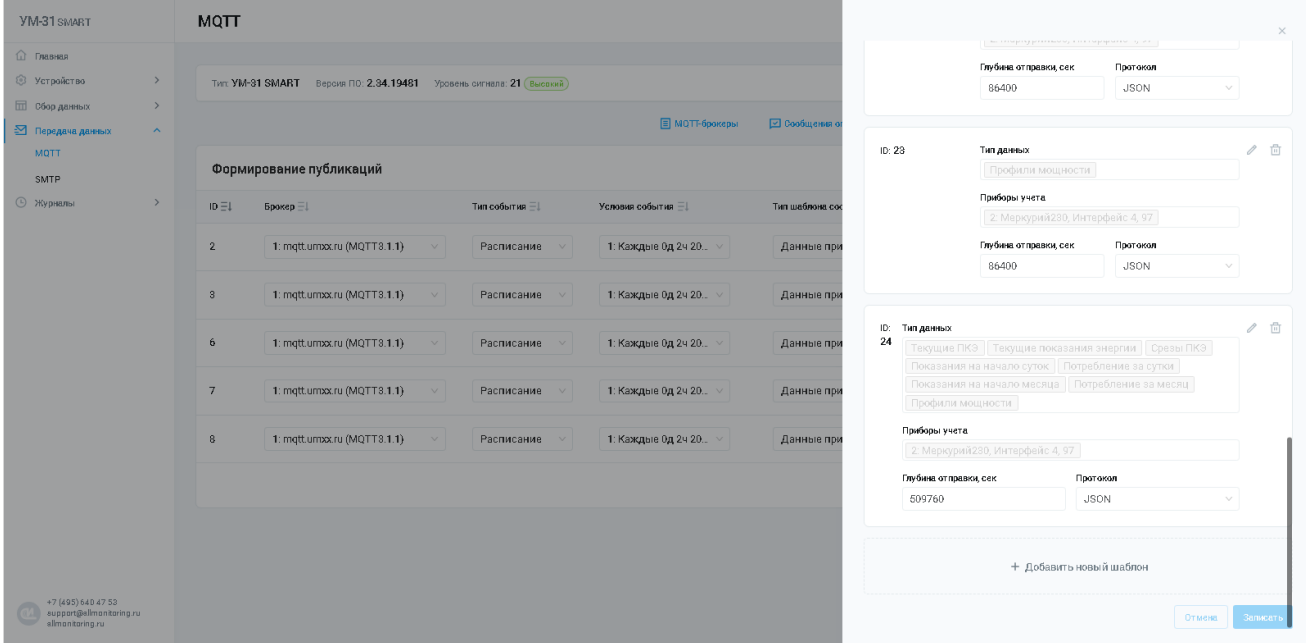

- 2. Для создания нового шаблона нажмите кнопку **+Добавить новый шаблон**, расположенную под списком. В результате этой операции конфигуратор сформирует новую строку с полями для заполнения:
	- · **Тип данных** определяет тип данных шаблона. Выбор значений осуществляется из выпадающего списка.
	- · **Приборы учёта** определяет ПУ. Выбор значений осуществляется из выпадающего списка.
	- · **Глубина отправки (секунды)** определяет глубину отправки данных в секундах, относительно времени устройства на момент начала формирования сообщения.
	- · **Протокол** определяет идентификатор протокола сообщения.
- 3. Заполните необходимые поля и нажмите кнопку **Записать**для сохранения настройки.

#### <span id="page-20-1"></span>2.12.4. События расписания

Для настройки расписания MQTT выполните последовательно следующие операции:

1. В главном меню выберите **Передача данных** / **MQTT** и перейдите на вкладку **События расписания**. Система отобразит страницу расписаний:

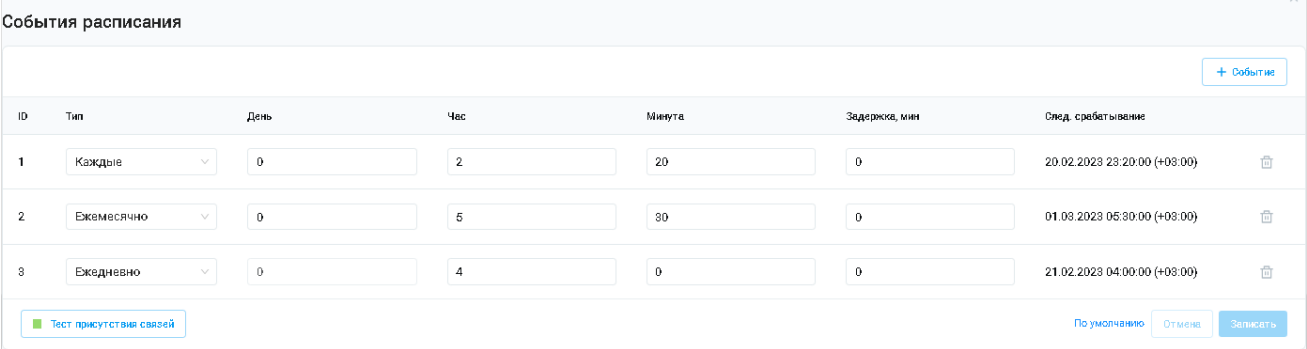

2. Для создания нового расписания нажмите кнопку **+Событие**, расположенную над списком. В результате этой операции конфигуратор сформирует новую строку с полями для заполнения:

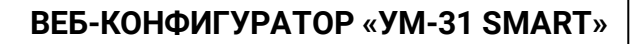

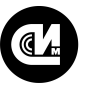

- · **Тип** определяет периодичность срабатывания расписания. Выбор значений осуществляется из выпадающего списка. Доступны следующие значения: Отключено/Каждые/Ежедневно/Ежемесячно.
- · **День** определяет день срабатывания расписания.
- · **Час** определяет час срабатывания расписания.
- · **Минута** определяет день срабатывания расписания.
- · **Задержка, мин** определяет задержку срабатывания события.
- · **Следующее срабатывание** отображает дату и время следующего срабатывания расписания при заданных условиях..
- 3. Заполните необходимые поля и нажмите кнопку **Записать**для сохранения настройки.

# <span id="page-21-0"></span>2.12.5. События дискретных входов

Для настройки формирования публикаций по MQTT при изменении состояния дискретных входов, выполните последовательно следующие операции:

1. В главном меню выберите **Передача данных** / **MQTT** и перейдите на вкладку **События дискр. входов**. Система отобразит страницу событий изменения дискретных входов:

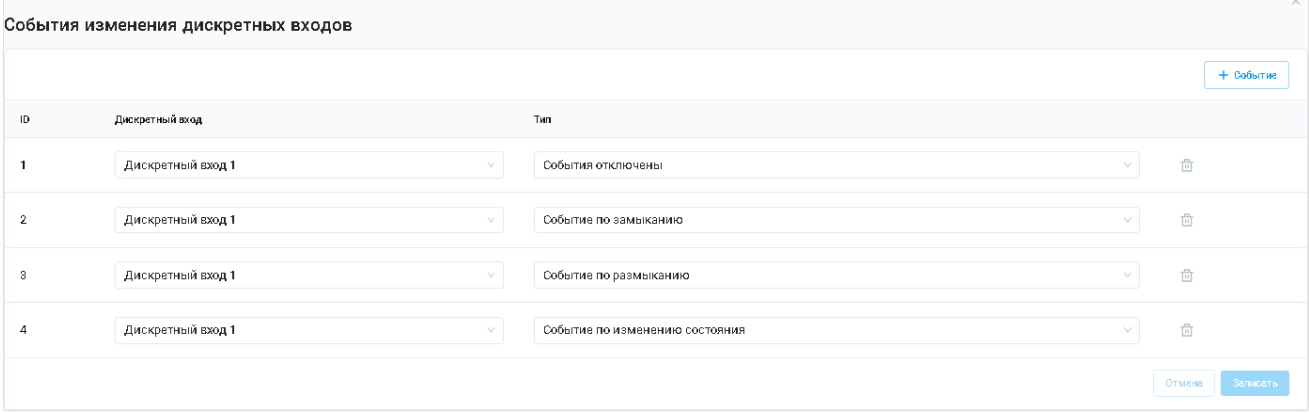

- 2. Для создания нового дискретного входа нажмите кнопку **+Событие**, расположенную над списком. В результате этой операции конфигуратор сформирует новую строку с полями для заполнения:
	- · **ID** идентификатор записи.
	- · **Дискретный вход** идентификатор дискретного входа. Нумерация совпадает с маркировкой на корпусе устройства.
	- · **Тип**  определяет тип данных. Выбор значений осуществляется из выпадающего списка.
- 3. Заполните необходимые поля и нажмите кнопку **Записать**для сохранения настройки.

# <span id="page-21-1"></span>2.12.6. Настройка публикации MQTT-брокера

Для настройки формирования нового письма выполните операции:

- 1. В главном меню выберите **Передача данных** / **MQTT**.
- 2. Нажмите кнопку **+Строку настройки**, расположенную над списком. В результате этой операции конфигуратор сформирует новую строку с полями для заполнения.
- 3. Заполните необходимые поля и нажмите кнопку **Записать**для сохранения настройки.

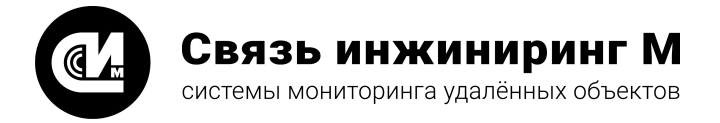

Предприятие изготовитель: АО «Связь инжиниринг М»

Почтовый адрес: Россия, 115201, г. Москва, Каширский проезд, д.13, корпус 4

Юридический адрес: 115201, Москва г., внутр. тер., гор. муниципальный округ Нагатино-Садовники, проезд Каширский, д. 13, помещение XVI-31

Тел/факс: +7 (495) 640-47-53

Е-mail: info@allmonitoring.ru

Акутальная версия руководства на сайте allmonitoring.ru

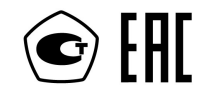